## **Benutzerhandbuch**

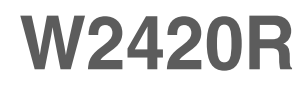

**L**esen Sie unbedingt die **Wichtigen Sicherheitsmaßnahmen**, bevor Sie das Produkt verwenden. Bewahren Sie das Benutzerhandbuch (CD) griffbereit auf, falls Sie etwas nachschlagen müssen.

**B**eachten Sie das Etikett auf dem Produkt und teilen Sie Ihrem Händler die darauf enthaltenen Informationen mit, falls Sie Serviceleistungen in Anspruch nehmen möchten.

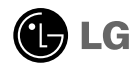

**Dieses Gerät wurde so entwickelt und hergestellt, dass Ihre persönliche Sicherheit gewährleistet ist. Unsachgemäßer Gebrauch kann allerdings zur Gefahr eines elektrischen Schlags oder Brands führen. Damit die in diesem Display eingebauten Schutzvorrichtungen ihre Funktion ordnungsgemäß erfüllen, beachten Sie die folgenden Grundregeln für die Installation, Nutzung und Wartung des Geräts.**

## **Sicherheit**

Verwenden Sie nur das mit dem Gerät gelieferte Netzkabel. Falls Sie ein anderes Netzkabel verwenden, achten Sie darauf, dass es nach den geltenden nationalen Normen zugelassen ist, soweit es nicht vom Händler geliefert wird. Ist das Netzkabel auf irgendeine Weise fehlerhaft, wenden Sie sich wegen eines Ersatzkabels an den Hersteller oder an die nächstgelegene autorisierte Kundendienststelle.

Die Trennung von der Stromversorgung erfolgt über das Netzkabel. Achten Sie darauf, dass die Netzsteckdose nach der Installation leicht zugänglich ist.

Betreiben Sie das Display nur an einer Stromversorgung, die den in diesem Handbuch bzw. auf dem Typenschild des Displays angegebenen technischen Daten entspricht. Falls Sie nicht sicher sind, welche Stromversorgung bei Ihnen zu Hause vorliegt, wenden Sie sich an Ihren Händler.

Überlastete Netzsteckdosen und Verlängerungskabel stellen eine Gefahrenquelle dar. Dies gilt auch für durchgescheuerte Netzkabel und beschädigte Stecker. Daraus kann die Gefahr eines elektrischen Schlags oder Brands resultieren. Wenden Sie sich an Ihren Servicetechniker, um das entsprechende Teil zu ersetzen.

Solange dieses Gerät an eine Netzsteckdose angeschlossen ist, wird es weiterhin mit Netzstrom versorgt, selbst wenn es ausgeschaltet wird.

Display nicht öffnen:

- Im Inneren des Displays befinden sich keine Teile, die vom Benutzer gewartet werden können.
- Dort befinden sich Komponenten, die gefährlich hohe Spannungen führen, auch wenn das Gerät ausgeschaltet ist.
- Wenden Sie sich an Ihren Händler, wenn das Display nicht ordnungsgemäß funktioniert.

Zur Vermeidung von Verletzungen:

- Stellen Sie das Display nicht auf eine geneigte Ablage, wenn es zuvor nicht ausreichend gesichert wurde.
- Verwenden Sie nur einen vom Hersteller empfohlenen Fuß.
- Keine Gegenstände auf das Gerät fallen lassen oder das Gerät Erschütterungen aussetzen. Keine Gegenstände wie z. B. Spielzeuge gegen den Bildschirm werfen. Ansonsten besteht Verletzungsgefahr oder die Gefahr von Schäden am Gerät oder am Bildschirm.

Zur Vermeidung von Feuer oder Gefahren:

- Schalten Sie das Display stets aus, wenn Sie den Raum für längere Zeit verlassen. Lassen Sie das Display niemals eingeschaltet, wenn Sie das Haus verlassen.
- Achten Sie darauf, dass Kinder keine Gegenstände in die Gehäuseöffnungen des Displays einführen oder fallen lassen. Einige Teile im Display führen gefährlich hohe Spannungen.
- Verwenden Sie kein Zubehör, das nicht für das Display vorgesehen ist.
- Falls der Bildschirm über einen längeren Zeitraum nicht genutzt wird, ziehen Sie den Netzstecker von der Steckdose ab.
- Während eines Gewitters das Netzkabel sowie das Signalkabel niemals berühren. Es besteht eine hohe Gefahr eines Stromschlages.

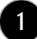

### **Installation**

Stellen Sie keine Gegenstände auf das Netzkabel bzw. fahren Sie keine Gegenstände darüber, und stellen Sie das Display nicht an einem Ort auf, an dem das Netzkabel beschädigt werden kann.

Verwenden Sie das Display nicht in der Nähe von Wasser, wie etwa einer Badewanne, eines Waschbeckens, einer Küchenspüle, eines Waschbehälters, auf nassem Boden oder in der Nähe eines Schwimmbeckens.

Das Gehäuse des Displays ist mit Belüftungsöffnungen versehen, damit die während des Betriebs erzeugte Wärme entweichen kann. Sind diese Öffnungen blockiert, kann die aufgestaute Wärme Fehlfunktionen verursachen, die zu einer Brandgefahr führen können. Daher NIEMALS:

- Die unteren Belüftungsschlitze blockieren, indem das Display auf ein Bett, Sofa, einen Teppich, etc. gestellt wird.
- Das Display in einen Schrank o.ä. stellen, wenn keine ausreichende Belüftung vorhanden ist.
- Die Öffnungen mit Textilien oder sonstigen Gegenständen zudecken.
- Das Display in der Nähe oder über einem Heizkörper oder einer anderen Wärmequelle aufstellen.

Vermeiden Sie das Abwischen bzw. die Berührung des Aktivmatrix-LCD mit einem harten Gegenstand, da das Display auf diese Weise zerkratzt, beeinträchtigt oder sogar dauerhaft beschädigt werden kann.

Drücken Sie nicht längere Zeit mit dem Finger auf den LCD-Bildschirm, da hierdurch Nachbilder entstehen, oder das Display beschädigt werden kann.

Punktdefekte können teilweise als rote, grüne oder blaue Punkte auf dem Bildschirm erscheinen. Dies hat jedoch keine Auswirkung auf die Qualität der Darstellung.

Falls möglich, verwenden Sie die empfohlene Auflösung, um die optimale Bildqualität für das LCD-Display zu erzielen. Wird eine andere als die empfohlene Auflösung ausgewählt, kann daraus eine veränderte Bilddarstellung resultieren. Dies ist jedoch ein typisches Merkmal einer LCD-Anzeige mit fester Auflösung.

Bei der Anzeige eines Standbildes über einen längeren Zeitraum kann sich das Bild einbrennen und so den Bildschirm dauerhaft schädigen. Stellen Sie sicher, dass der Bildschirmschoner für den Monitor aktiviert ist. Solche Schäden können auch bei Geräten anderer Hersteller auftreten und werden nicht durch die Garantie abgedeckt.

Die Front und Seiten des Bildschirms niemals mit metallischen Gegenständen anstoßen oder darauf kratzen. Ansonsten könnte der Bildschirm beschädigt werden.

Halten Sie den Bildschirm beim Tragen mit beiden Händen und achten Sie darauf, dass der Bildschirm nach vorn zeigt. Sollte das Gerät herunterfallen, besteht die Gefahr von Stromschlägen oder Bränden durch ein defektes Gerät. Reparaturen sollten nur von einem zugelassenen Kundendienst durchgeführt werden.

Hohe Temperaturen und Luftfeuchtigkeit sollten vermieden werden.

### **Reinigung**

- Ziehen Sie den Netzstecker des Displays aus der Steckdose, bevor Sie die Bildschirmoberfläche säubern.
- Verwenden Sie dazu ein feuchtes (nicht nasses) weiches Mikrofaser-Tuch. Sprühen Sie nicht mit einem Reinigungsspray direkt auf den Bildschirm, da das Spray teilweise in die Gehäuseöffnungen gelangen und Stromschläge verursachen kann.
- Ziehen Sie vor der Reinigung des Gerätes den Netzstecker ab und wischen Sie es vorsichtig mit einem weichen Tuch ab, um Kratzer zu vermeiden. Zur Reinigung kein feuchtes Tuch verwenden und kein Wasser und andere Flüssigkeiten direkt auf das Gerät sprühen. Es besteht die Gefahr von Stromschlägen. (Keine Chemikalien wie Benzin, Verdünner oder Alkohol verwenden)
- Geben Sie drei bis vier Spritzer Wasser auf ein weiches Tuch und reinigen Sie die vordere Gehäuseumrandung; nur in eine Richtung wischen. Bei zuviel Feuchtigkeit können Flecken entstehen.

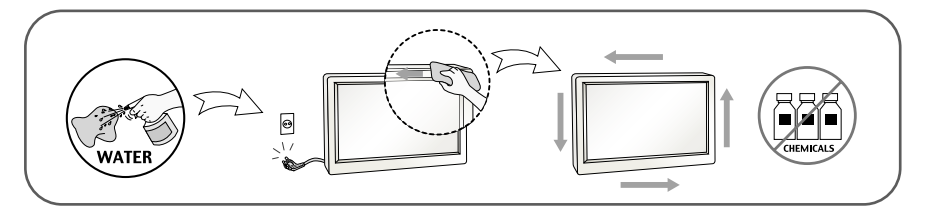

## **Verpackung**

Werfen Sie den Karton und sonstiges Verpackungsmaterial nicht weg. Sie sind die ideale Verpackung für den Transport des Geräts. Verpacken Sie das Gerät wieder in der Originalverpackung, wenn Sie es an einen anderen Ort bringen möchten.

### **Sichere Entsorgung (Nur LCD-Bildschirme mit Quecksilberlampe)**

- Die in diesem Produkt verwendete Leuchtstofflampe enthält eine kleine Menge an Quecksilber.
- Entsorgen Sie das Produkt nicht zusammen mit dem Rest Ihres normalen Hausmülls.
- Die Entsorgung dieses Produkts muss entsprechend den geltenden Vorschriften und Gesetzen erfolgen.

### Zubehör

### **!!! Vielen Dank, dass Sie sich für ein Gerät von LGE entschieden haben !!!**

**Überprüfen Sie, ob folgende Teile im Lieferumfang des Monitors enthalten sind. Wenden Sie sich bei fehlenden Teilen an Ihren Händler.** 

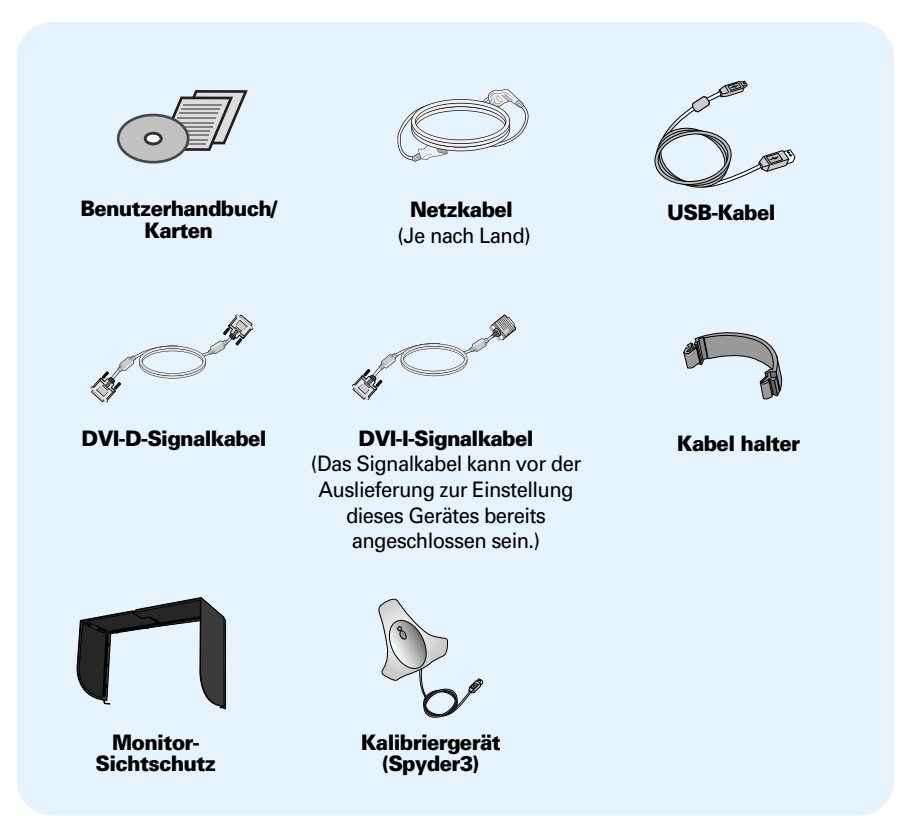

#### **HINWEIS**

- Die Ausführung des Zubehörs kann von den Abbildungen abweichen.
- Um die Betriebsrichtlinien für dieses Gerät einzuhalten, müssen abgeschirmte Signalkabel (DVI-I-Signalkabel, DVI-D-SignalKabel) mit Ferritkern verwendet werden.

**Bevor Sie das Display in Betrieb nehmen, achten Sie darauf, dass die Stromversorgung zum Gerät, zum Computersystem und zu anderen angeschlossenen Geräten unterbrochen ist.**

### **Anschließen des Standfußes / Abnehmen der Standplatte**

**1.** Legen Sie den Monitor mit der Vorderseite nach unten auf ein Kissen oder ein weiches Tuch.

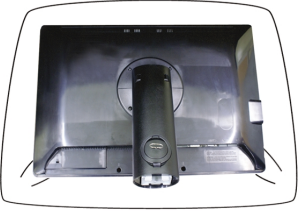

- **2.** Richten Sie die Haken am Standfuß mit den entsprechenden Öffnungen an der Displaybasis aus.
- **3.** Setzen Sie die Haken in die Öffnungen ein.

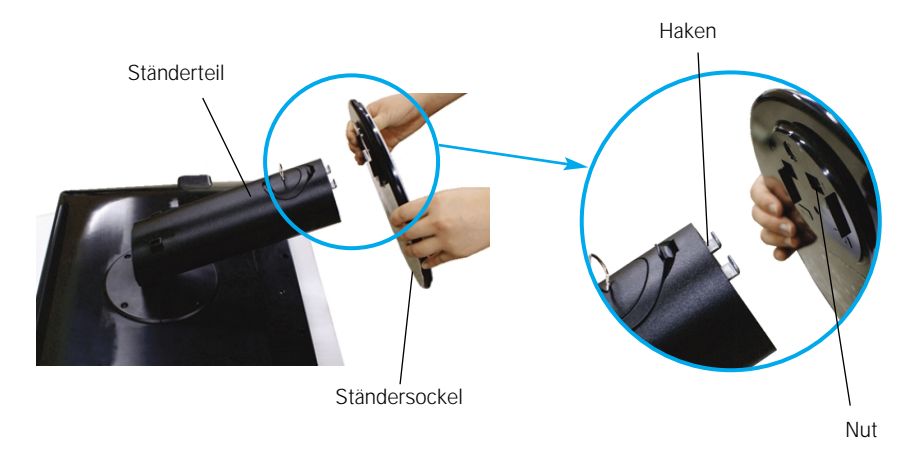

#### **Warnung**

- Das Band und der Sicherungsstift sollten bei Monitoren, die mit einem Standfuß ausgerüstet sind, nur dann entfernt werden, wenn der Fuß hochgezogen ist. Andernfalls könnten Sie sich an den hervorstehenden Teilen des Standfußes verletzen.
- **Vorsichtiger Umgang mit den Gerät**: Das Gerät darf zum Anheben oder Transportieren nicht am LCD-Bildschirm gehalten oder berührt werden. Ansonsten wird der Bildschirm beschädigt. (Das Gerät an der Standfußverbindung oder am Kunststoffgehäuse halten.)

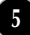

**4.** Bringen Sie den Standfuß am Monitor an, indem Sie die Schraube nach rechts drehen.

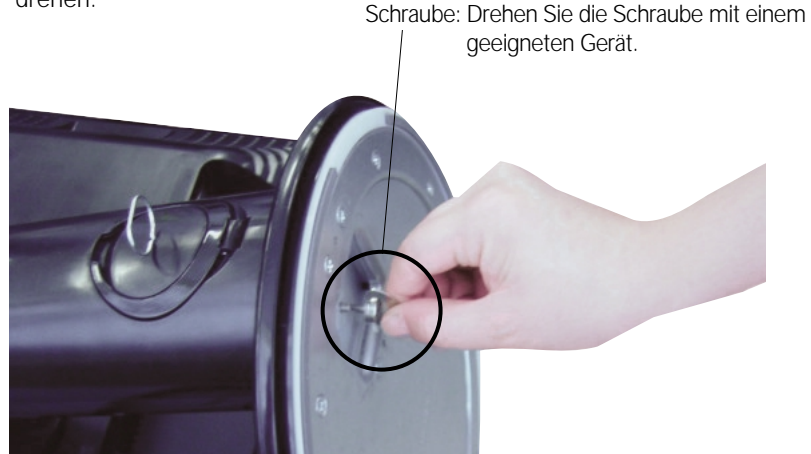

- **5.** Heben Sie den Monitor an und drehen Sie ihn nach vorne, nachdem Sie das Kabel mit der Buchse verbunden haben.
- **6.** Entfernen Sie die Schraube durch Drehen nach links, um den Monitor vom Standfuß zu trennen.

#### **Wichtig**

- Diese Abbildung zeigt das Verfahren zum Anbringen des Fußes. Ihr Monitor kann der abgebildeten Darstellung abweichen.
- Halten Sie das Gerät nicht mit dem Display nach unten nur am Standfuß fest. Das Gerät kann herunterfallen und beschädigt werden oder Fußverletzungen verursachen.

### **Positionieren des Monitors**

### **-Stellen Sie den Neigungswinkel nach dem Aufstellen wie gezeigt ein.**

- **1.** Stellen Sie die Position des Bildschirms auf unterschiedliche Weise ein, um einen höchstmöglichen Komfort zu erreichen.
	- Neigungsbereich : -6°~22°

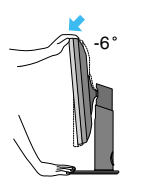

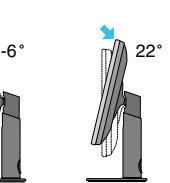

Achten Sie bei der Einstellung des Bildschirmwinkels darauf, dass Sie Ihre Finger nicht zwischen den Bildschirm und das Ständerteil stecken. Sie könnten dabei Ihre(n) Finger verletzen.

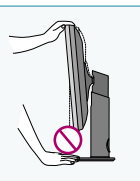

## Anschließen des Displays

Drehbereich : 350˚

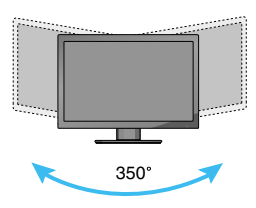

Höhe : maximal 3,94 Zoll (100,0mm)

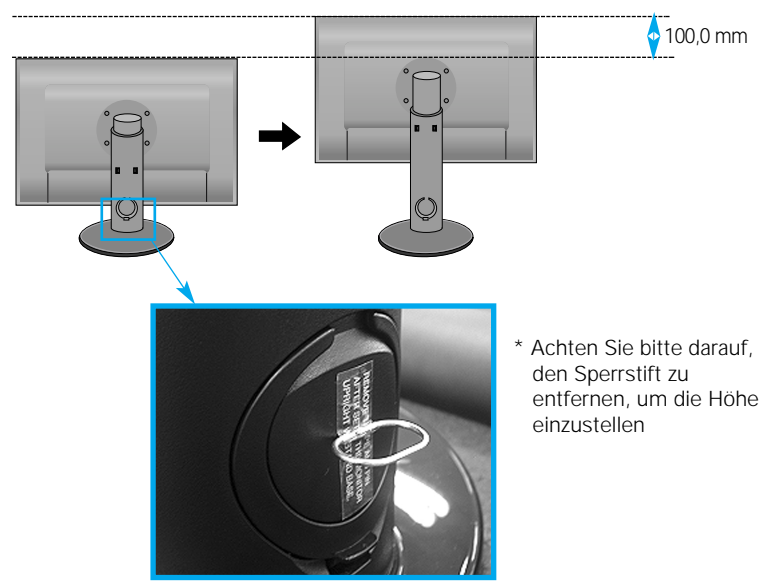

#### **Warnung**

Sie müssen den Sperrstift nach der Anpassung der Höhe nicht wieder einsetzen.

#### **Ergonomie**

Es wird empfohlen, den Monitor um nicht mehr als 5 Grad nach vorne zu neigen, um in einer komfortablen und ergonomischen Betrachtungsposition bleiben zu können.

### **Verwendung der Funktion "Pivot" (Neigen)**

#### **- Mit Hilfe der Drehfunktion kann der Bildschirm um 90 Grad im Uhrzeigersinn gedreht werden.**

- 1. Heben Sie den Monitor auf die höchstmögliche Höhe an, um die Funktion "Pivot" (Neigen) zu verwenden.
- **2.** Querformat & Hochformat: Sie können den Bildschirm um 90° im Uhrzeigersinn drehen. Bitte achten Sie darauf, dass der Monitor den Standfuß nicht berüht, wenn Sie den Bildschirm drehen, um die Funktion "Pivot" (Neigen) zu verwenden. Wenn der Monitor den Standfuß berührt, könnte der Standfuß brechen

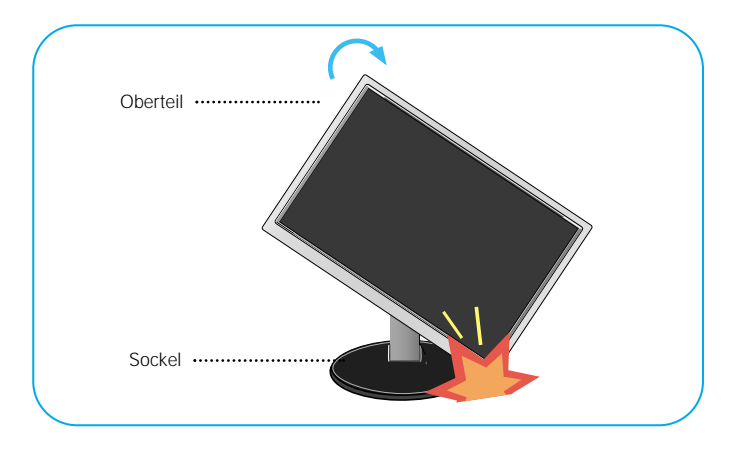

**3.** Achten Sie beim Drehen des Bildschirms auf die Kabel.

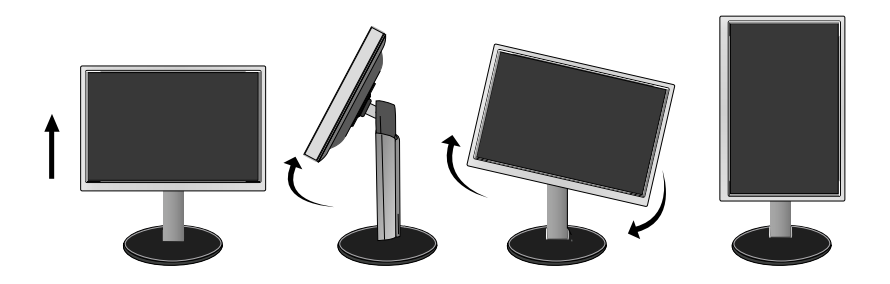

## **Anschluss an einen PC/einem AV-Gerät**

- **1.** Der Monitor, der Computer sowie alle anderen angeschlossenen Geräte müssen vor dem Anschluss ausgeschaltet werden.
- $2$ . Schließen Sie nacheinander das Signaleingangskabel  $\bigcirc$ und dann das Netzkabel  $\bigcirc$ an und ziehen Sie die Halteschraube des Signalkabels fest.
	- **A** DVI-I-Kabel anschließen
	- **B** DVI-D-Kabel anschließen
	- HDMI-Kabel anschließen **C**

#### **HINWEIS**

- Dies ist eine vereinfachte Darstellung der Rückansicht.
- Die Rückansicht zeigt ein allgemeines Modell. Ihr Display kann von dieser Darstellung abweichen.
- Das HDMI-DVI-Kabel ist nicht mit dem DVD-Player oder anderen Geräten kompatibel.

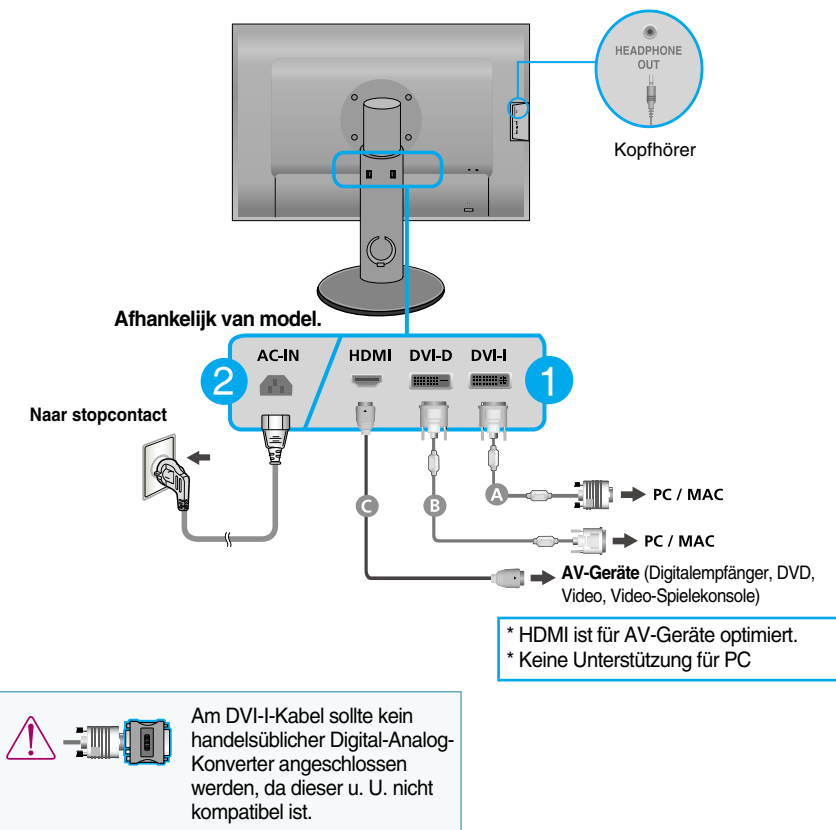

**9**

#### **HDMI-Kopfhörerausgang**

3. Betätigen Sie den Netzschalter ( $\bigcup$ ) auf dem Bedienungsfeld, um das Gerät einzuschalten. Nach dem Einschalten des Monitors wird die Funktion "Automatische Bildeinstellung" automatisch ausgeführt. (Nur Eingang für DVI-I-Analogsignalkabel)

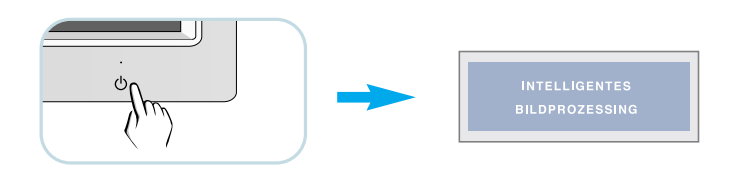

#### **HINWEIS**

**Was ist die Funktion "Automatische Bildeinstellung"? :** Mit dieser Funktion erhält der Benutzer optimale Anzeigeeinstellungen. Wenn der Benutzer den Monitor zum ersten Mal anschließt, optimiert diese Funktion automatisch die Einstellungen der Anzeige für einzelne Eingangssignale.

**Funktion 'AUTO/SET'** : Bei Bildstörungen während des Fernsehens oder nach dem Ändern der Bildschirmauflösung, wie z. B. ein verschwommenes Bild, verschwommene Zeichen, Bildschirmflimmern oder ein geneigtes Bild, betätigen Sie die Taste AUTO/SET, um die Bildqualität zu verbessern.

### **Verlegen der Kabel**

Schließen Sie das Netzkabel und das Signalkabel wie in der Abbildung gezeigt an und fixieren Sie die Kabel an den Kabelhaltern 1 und 2.

**1.** Führen Sie Kabelhalter 1 in die aÖffnung ein.

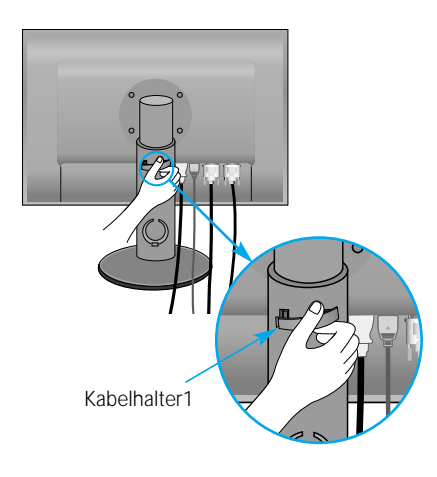

**2.** Fixieren Sie das Netzkabel und das Signalkabel an Kabelhalter 1.

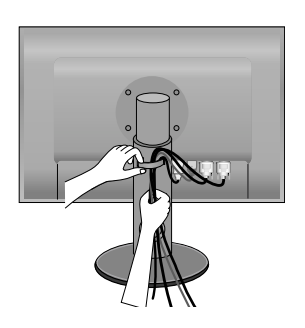

**3.** Fixieren Sie das Netzkabel und das Signalkabel an Kabelhalter 2. Drücken Sie mit einer Hand auf den unteren Teil des Kabelhalters 2 und ziehen Sie mit der anderen Hand den oberen Teil ab, wie in der Abbildung gezeigt.

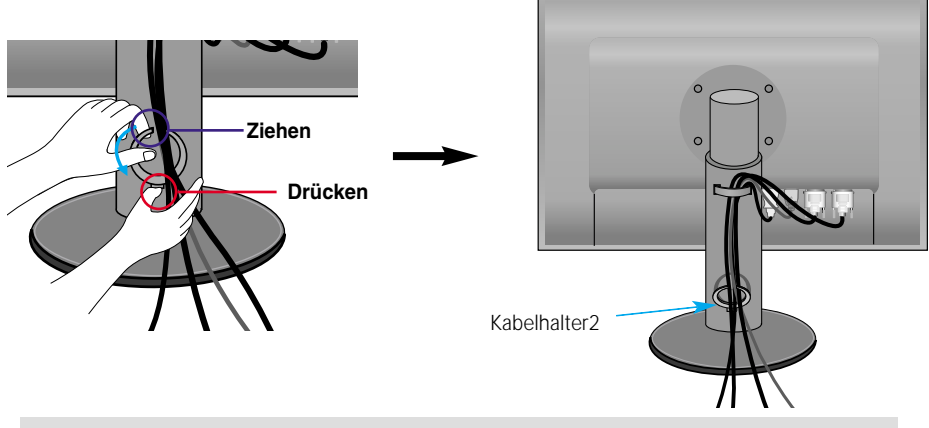

#### **HINWEIS**

- Binden Sie die Kabel mit einer Kabelhalter zusammen, um die Drehfunktion ungehindert nutzen zu können.
- Die Abbildung, in der gezeigt wird, wie die Kabel zusammengebunden werden, kann sich vom tatsächlichen Gerät unterscheiden.

### **Bedienung des True Color Finder-Programms**

- **Systemvoraussetzungen**
	- Windows 2000 (Service-Pack 4 oder höher), XP (Service-Pack 2 oder höher), Vista
	- Macintosh OS X oder höher
- **1.** Legen Sie nach der Installation des Monitor-Sichtschutzes die mitgelieferte CD ein.
- **2.** Klicken Sie zur Installation auf [True Color Finder] -> [Installation]. Detaillierte Anleitungen zur Bedienung des Programms finden Sie im True Color Finder-Handbuch auf der mitgelieferten CD.
- **3.** Starten Sie das Programm . True Color Finder" und schließen Sie das Kalibriergerät (Spyder3) am Monitor bzw. am Computer an.

### **Anbringen und Abnehmen des Monitor-Sichtschutzes**

**1.** Befestigen Sie den Monitor-Sichtschutz wie in der Abbildung gezeigt.

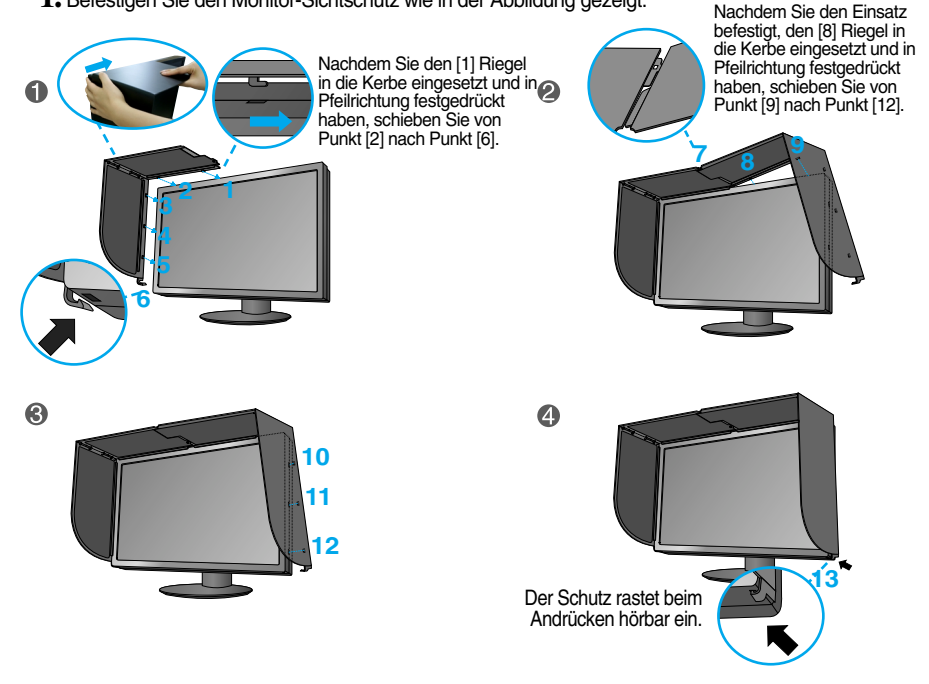

**2.** Um den Monitor-Sichtschutz abzunehmen, gehen Sie in umgekehrter Reihenfolge vor.

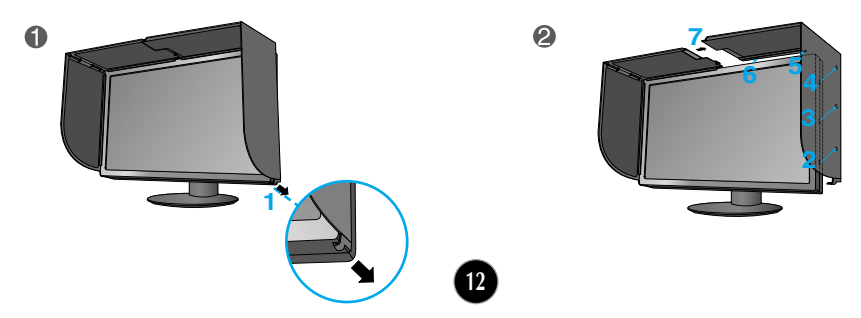

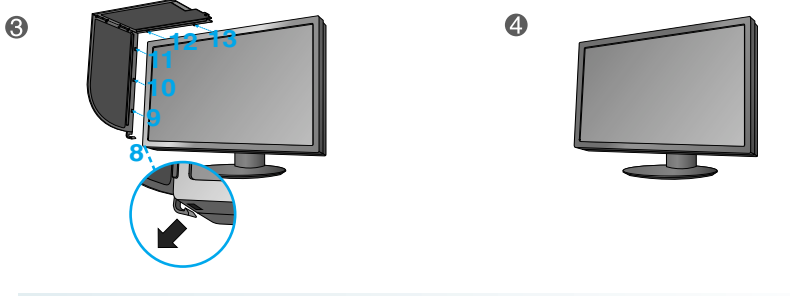

### **Anschluss des Kalibriergerätes (Spyder3)**

**1.** Schließen Sie das Kalibriergerät wie in der Abbildung gezeigt am Monitor an. Für den Einsatz des Kalibriergerätes (Spyder3) muss der Monitor um bis zu 16° nach hinten gekippt werden.

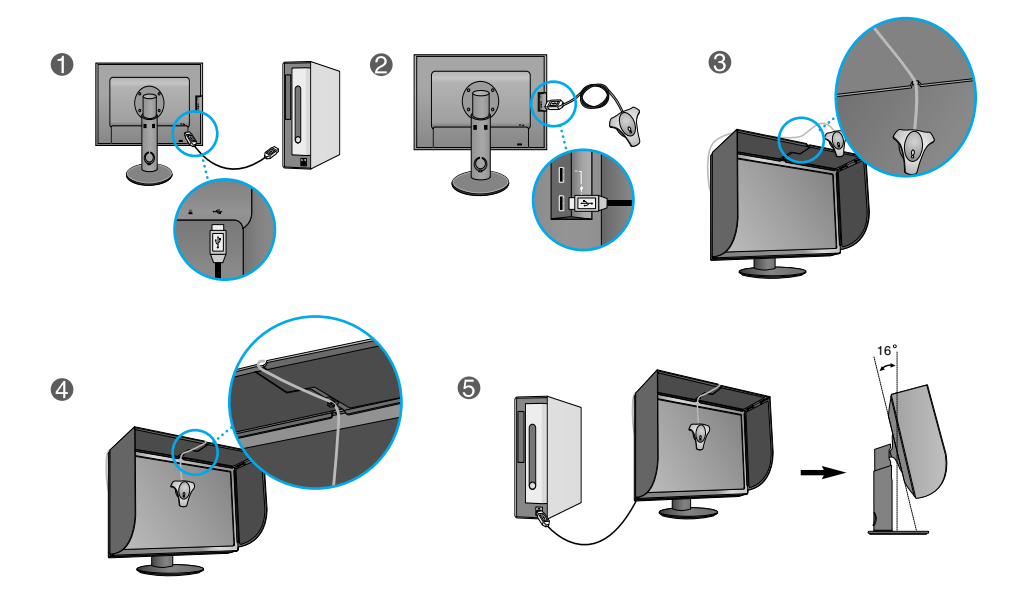

#### **HINWEIS**

- Drücken Sie nicht zu fest auf den Monitor-Sichtschutz. Der Sichtschutz könnte beschädigt werden.
- Keine Gegenstände auf den Sichtschutz stellen.
- Der Monitor sollte bei angebrachtem Sichtschutz nicht bewegt oder gedreht werden.

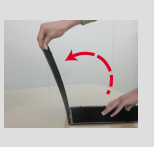

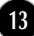

### **Anschluss über USB- (Universal Serial Bus) Kabel**

**1.** Über den USB-Anschluss auf der Rückseite des Monitors können Zusatzgeräte (z. B. USB-Maus oder USB-Tastatur) angeschlossen werden, jedoch nur am Monitor, nicht am Computer.

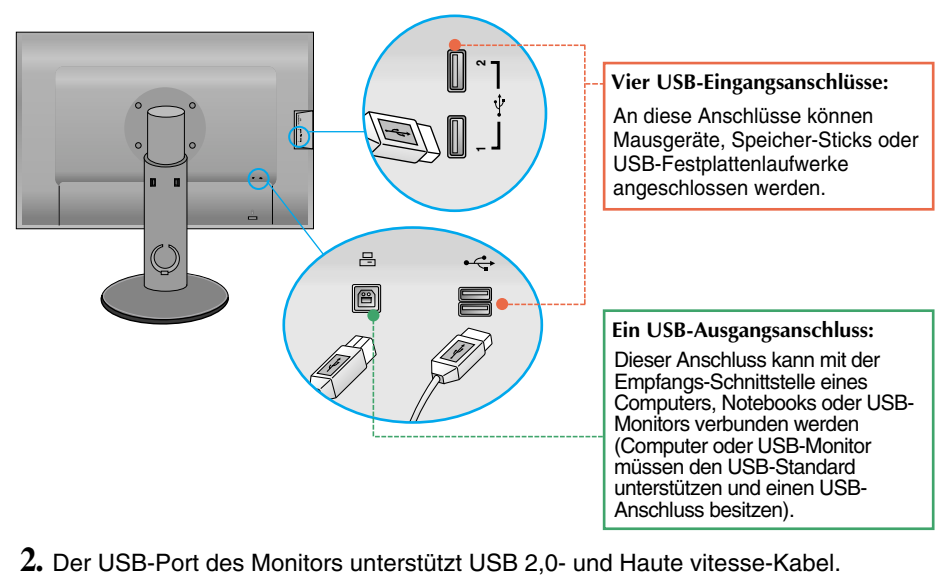

 $\overline{\mathbf{a}}$ 

### **Bedienelemente auf der Vorderseite**

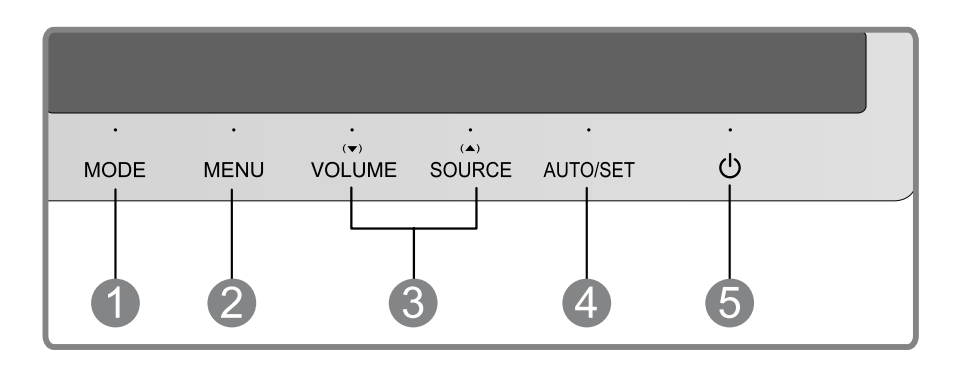

**MODE -Taste** Mit dieser Taste können Funktionen für den **FARBMODUS** aufgerufen werden **(SPEZIAL, sRGB, ADOBE RGB, KALIBRIERUNG, EMULATION)**.

Weitere Hinweise finden Sie auf Seite 20-21.

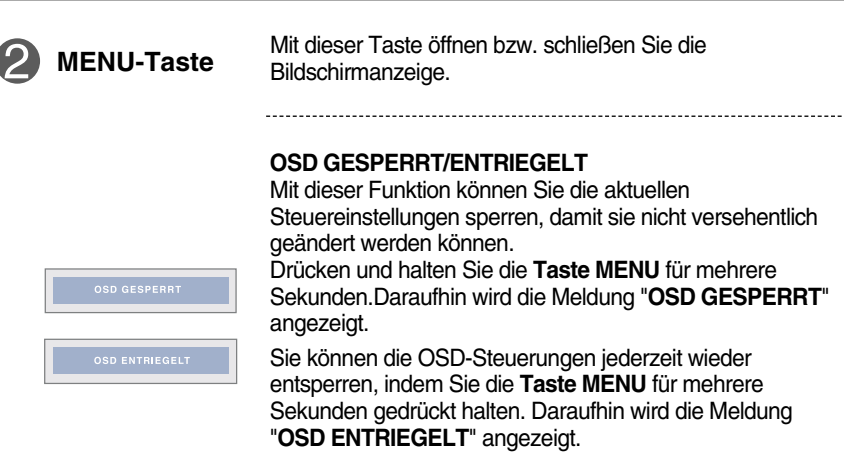

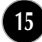

л

l,

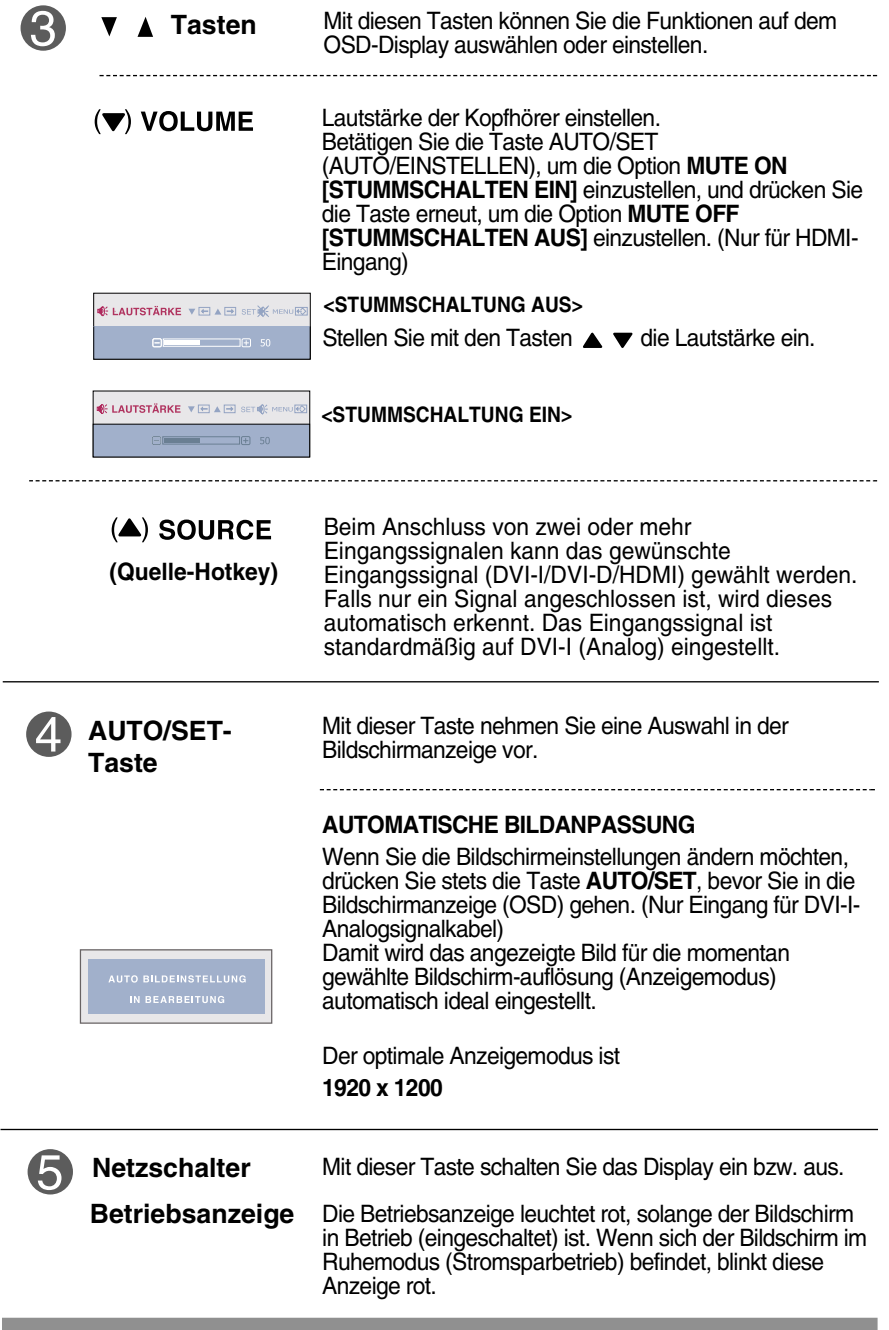

### **Bildschirmeinstellung**

**Die Bildgröße, -position und Funktionsparameter des Displays lassen sich mit Hilfe der gesteuerten Bildschirmanzeige (OSD) schnell und einfach einstellen. Nachstehend finden Sie ein kurzes Beispiel, um Sie mit der Verwendung der Bedienelemente vertraut zu machen. Im Folgenden erhalten Sie eine Übersicht über die möglichen Einstellungen und Auswahlmöglichkeiten mit Hilfe der Bildschirmanzeige (OSD).**

Wenn Sie Einstellungen über die Bildschirmanzeige (OSD) ändern möchten, gehen Sie wie folgt vor:

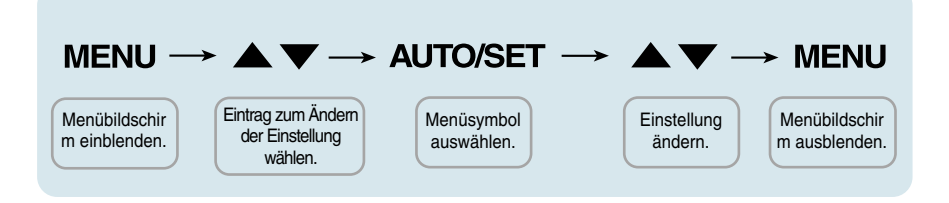

- Drücken Sie die Taste MENU, um das OSD-Hauptmenü zu öffnen.
- Drücken Sie die Tasten ▼ oder ▲, um eine Funktion auszuwählen. Wenn das gewünschte Symbol markiert ist, drücken Sie auf die Taste AUTO/SET. **2**
- Mit den Tasten  $\blacktriangledown / \blacktriangle$  kann der gewünschte Wert für das Bild eingestellt werden. Mit der Taste AUTO/SET können Sie weitere Untermenüeinträge auswählen. **3**
- Drücken Sie die Taste MENU einmal, um zum Hauptmenü zurückzukehren und eine andere Funktion auszuwählen. Drücken Sie die Taste MENU zweimal, um die OSD-Steuerung zu verlassen. **4**

**Die folgende Tabelle zeigt alle Funktionen, Einstellungen und Menüs der Bildschirmanzeige.**

> : DVI-I-Signal (Analog) **DVI-I(A)** : DVI-I-Signal (Digital) **DVI-I(D)** : DVI-D-Signal (Digital) **DVI-D**

: HDMI (YUV) Signal **HDMI(Y)** : HDMI (RGB) Signal **HDMI(R)**

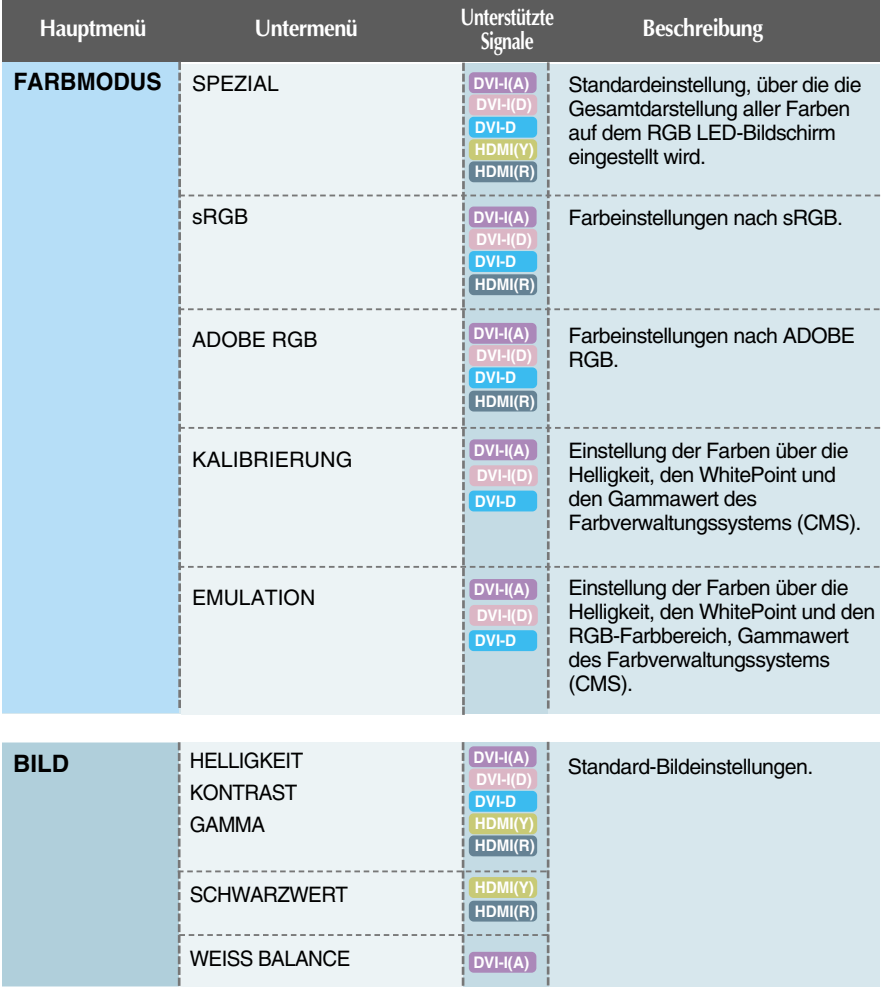

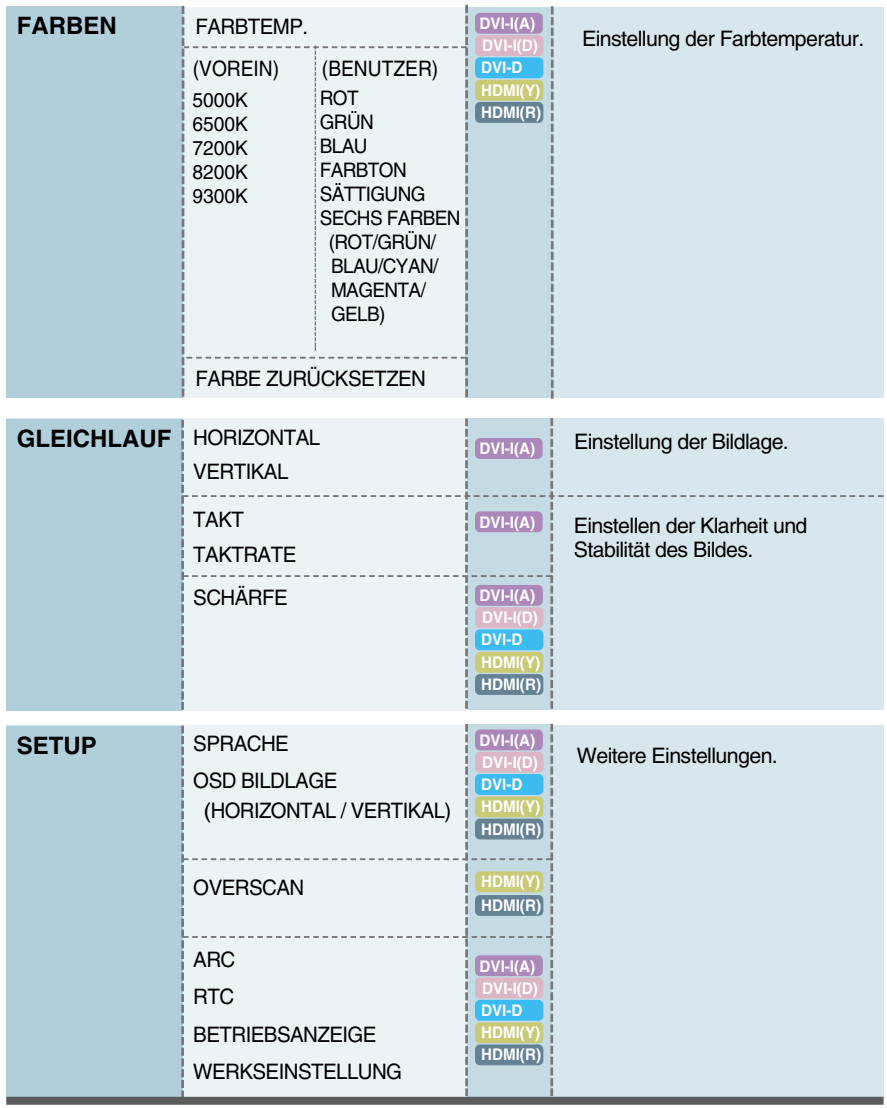

#### **HINWEIS**

Der Reihenfolge der Symbole kann je nach Modell unterschiedlich sein (18~27).

#### **Beim Drücken der Taste MODE auf der Vorderseite des Monitors wird das OSD-Bildschirmmenü eingeblendet.**

#### **DVI-Eingang**

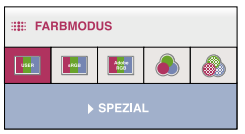

#### **HDMI-Eingang (RGB) HDMI-Eingang (YUV)**

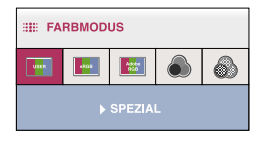

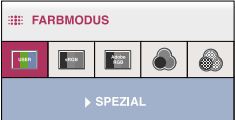

\*Bei einem HDMI (RGB)-Anschluss werden die Betriebsarten **SPEZIAL**, **sRGB** und **ADOBE RGB** unterstützt.

\*Bei einem HDMI (YUV)-Anschluss wird nur die Betriebsart **SPEZIAL** unterstützt.

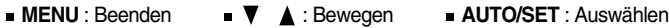

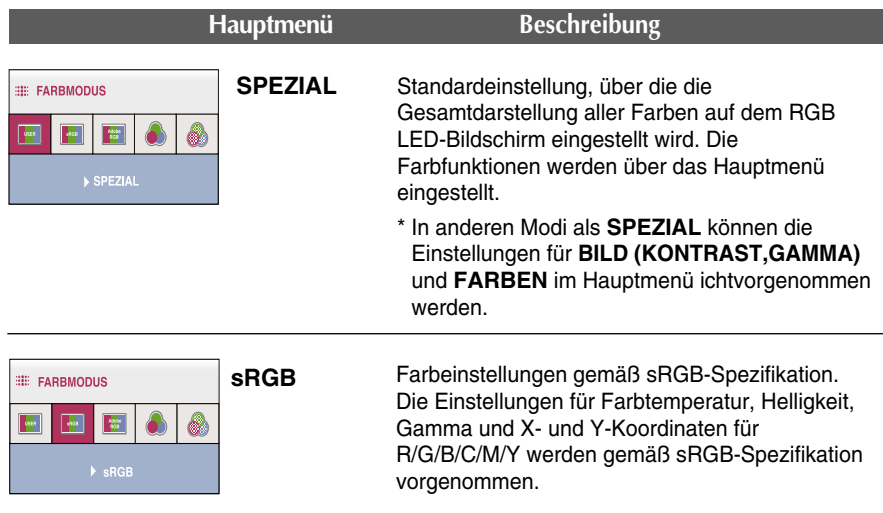

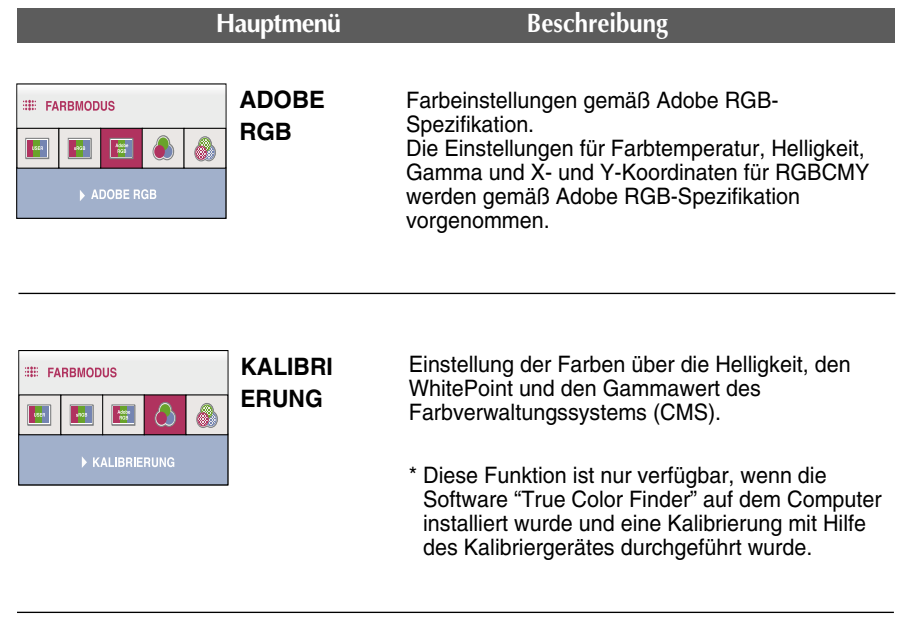

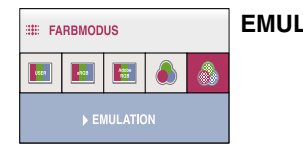

**EMULATION** Einstellung der Farben über die Helligkeit, den WhitePoint und den RGB-Farbbereich, Gammawert des Farbverwaltungssystems (CMS).

> \* Diese Funktion ist nur verfügbar, wenn die Software "True Color Finder" auf dem Computer installiert wurde und eine Kalibrierung mit Hilfe des Kalibriergerätes durchgeführt wurde.

**Sie wissen nun, wie Sie eine Funktion innerhalb des OSD-Systems auswählen und einstellen. Nachstehend finden Sie die Symbole sowie deren Namen und Beschreibungen für alle Funktionen im Menü.** 

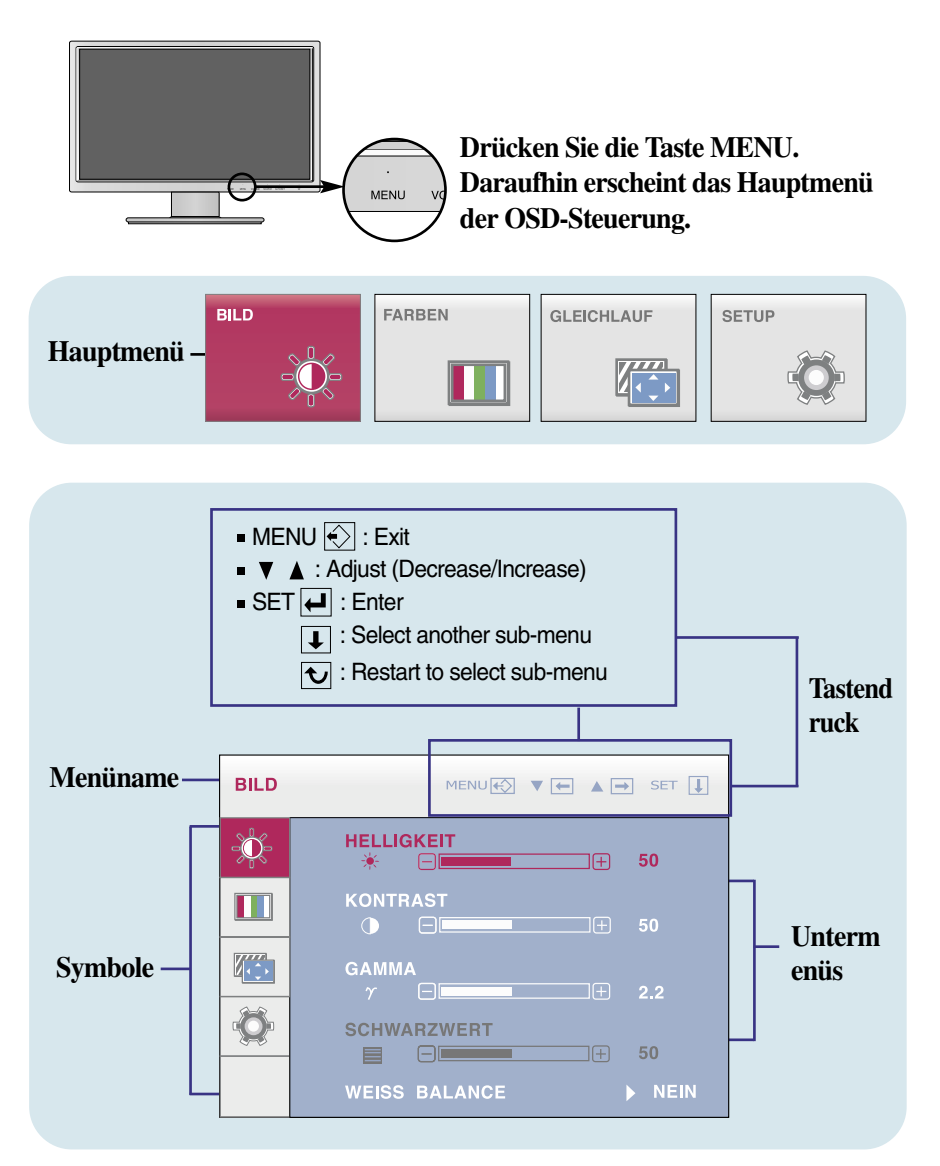

#### **HINWEIS**

Lassen Sie das Display zunächst mindestens 30 Minuten lang eingeschaltet, bevor Sie irgendwelche Bildeinstellungen vornehmen.

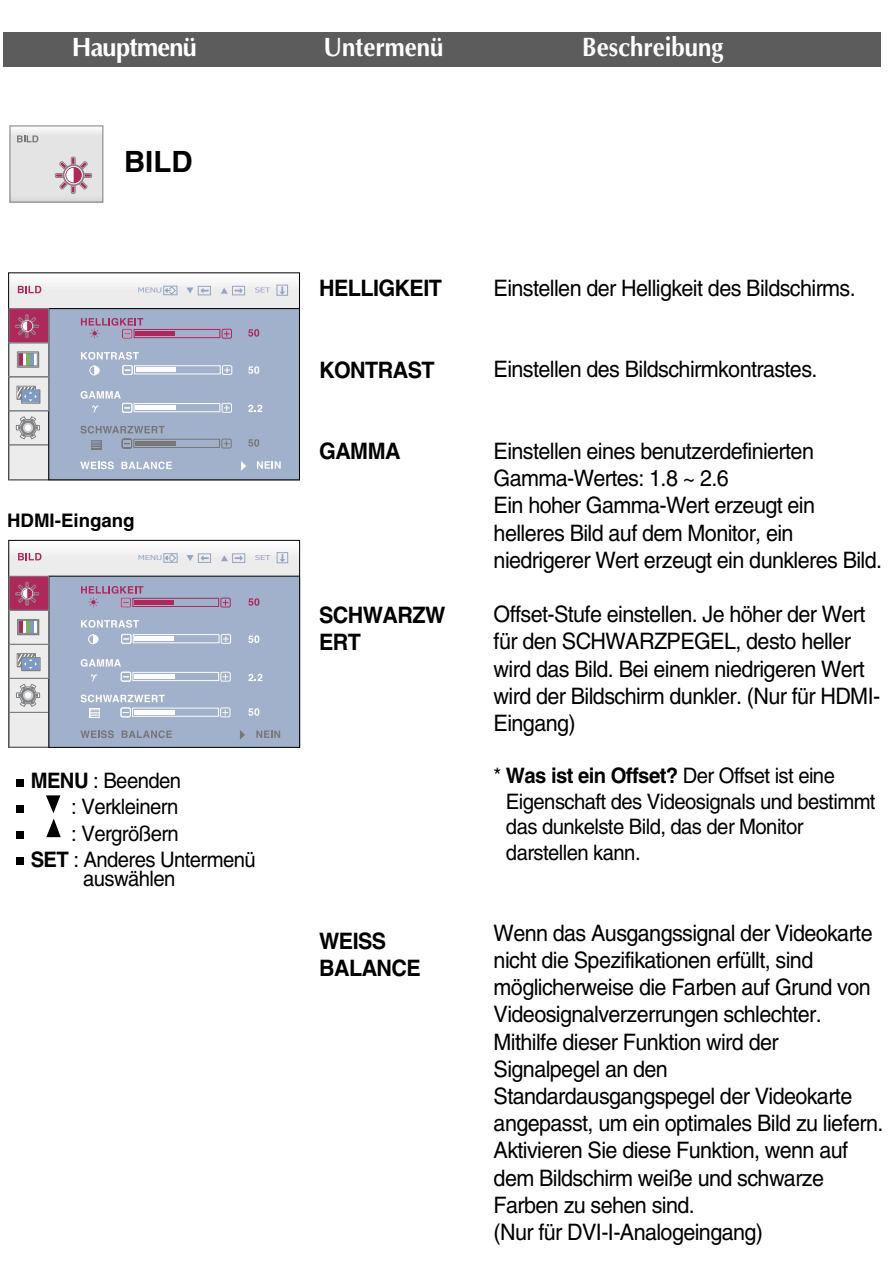

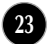

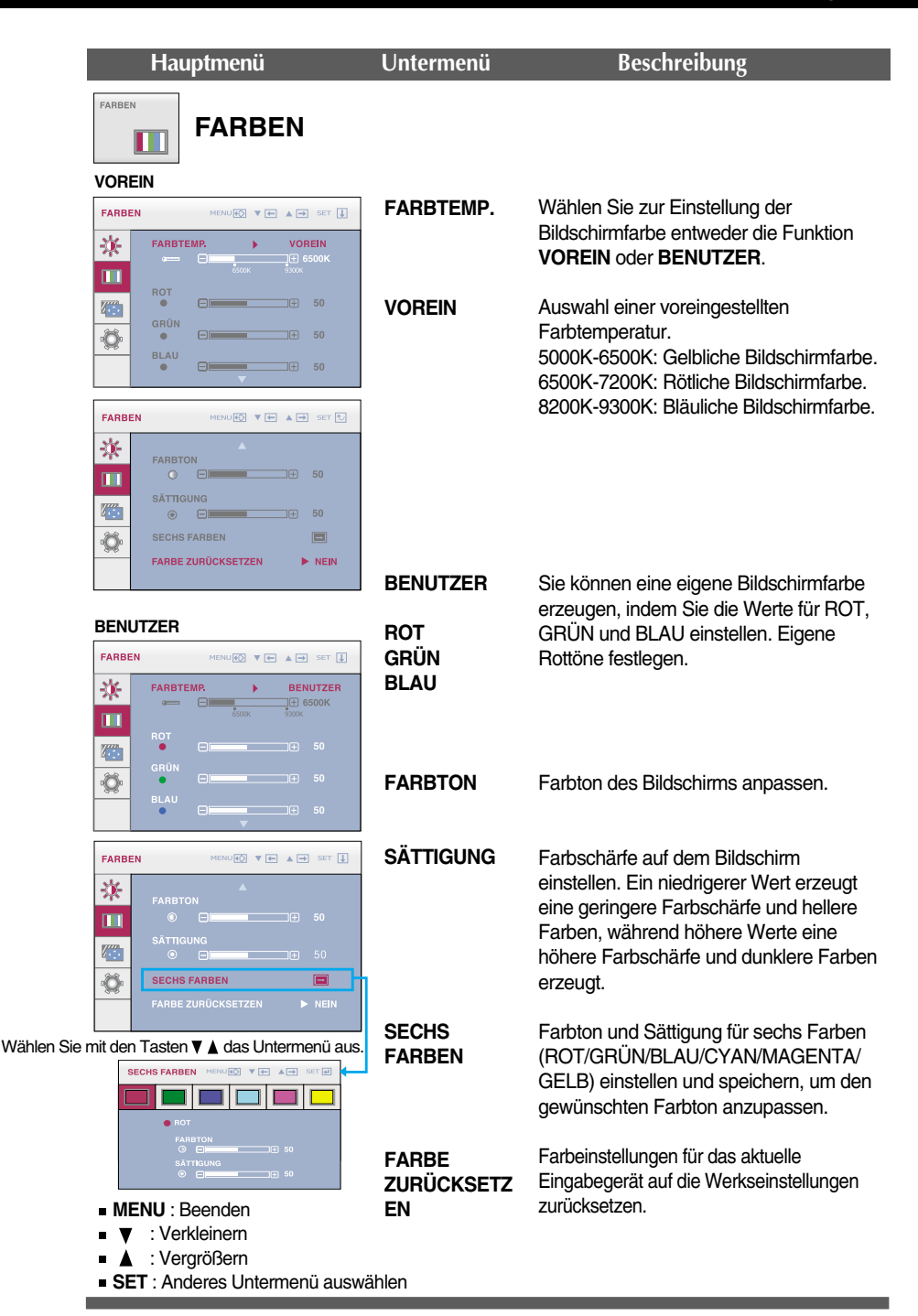

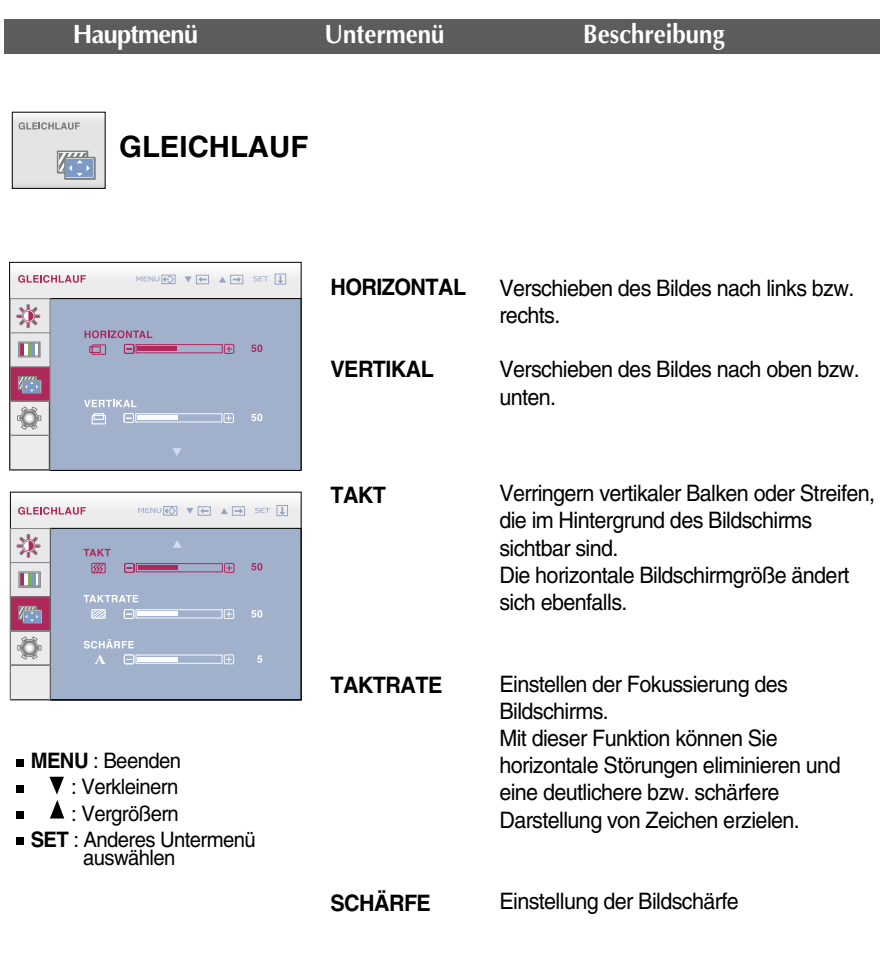

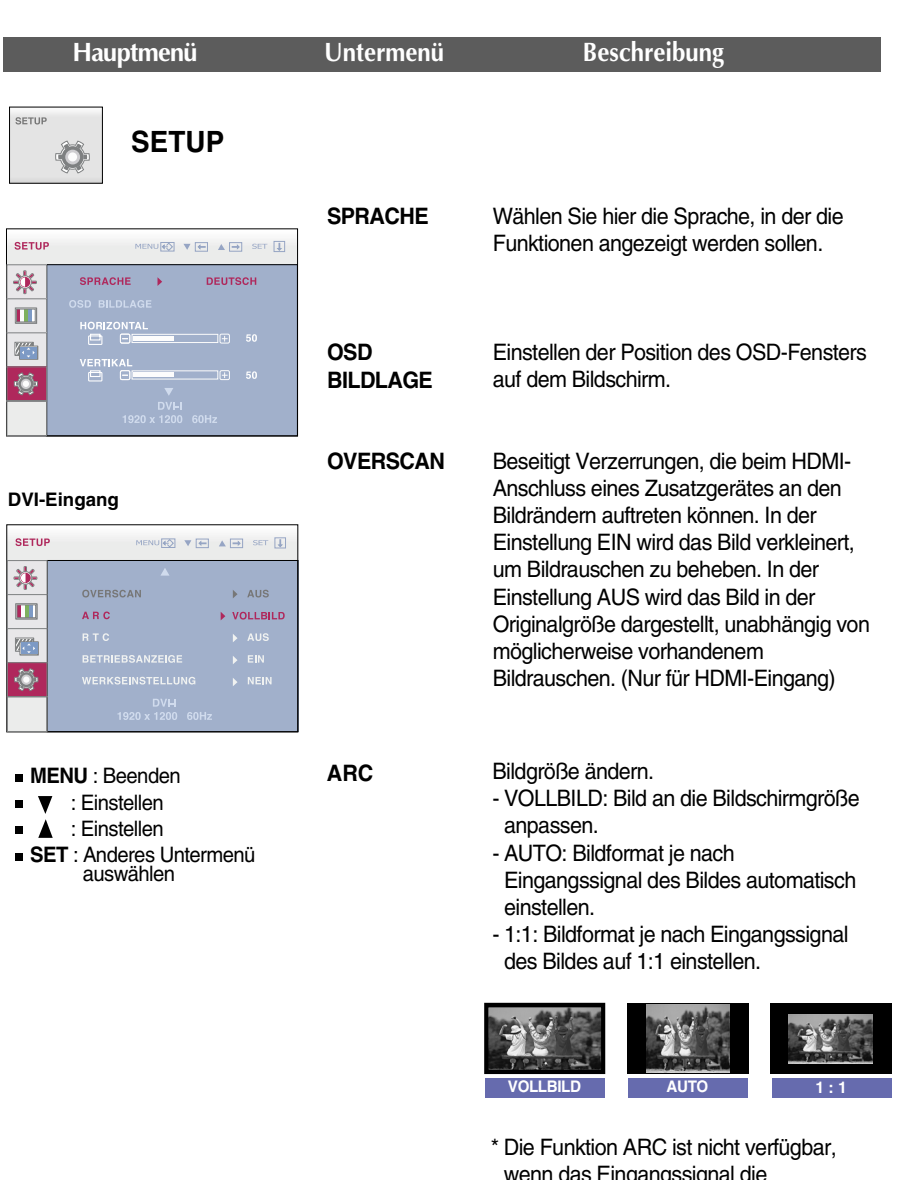

wenn das Eingangssignal die empfohlene Auflösung von 1920 x 1200 aufweist.

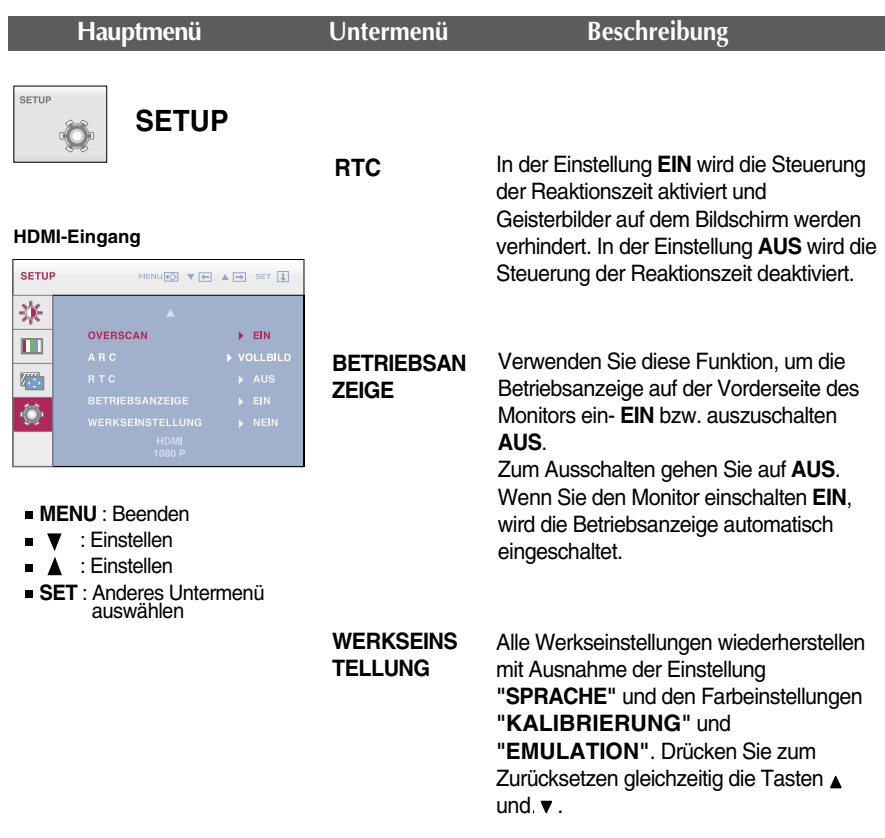

#### **HINWEIS**

Falls das Bild auf diese Weise nicht verbessert wird, stellen Sie die Werkseinstellungen wieder her. Führen Sie die Funktion WEISS BALANCE bei Bedarf erneut aus. Diese Funktion ist nur über den DVI-I(Analog) Eingang verfügbar.

### **Überprüfen Sie folgende Punkte, bevor Sie sich an den Kundendienst wenden.**

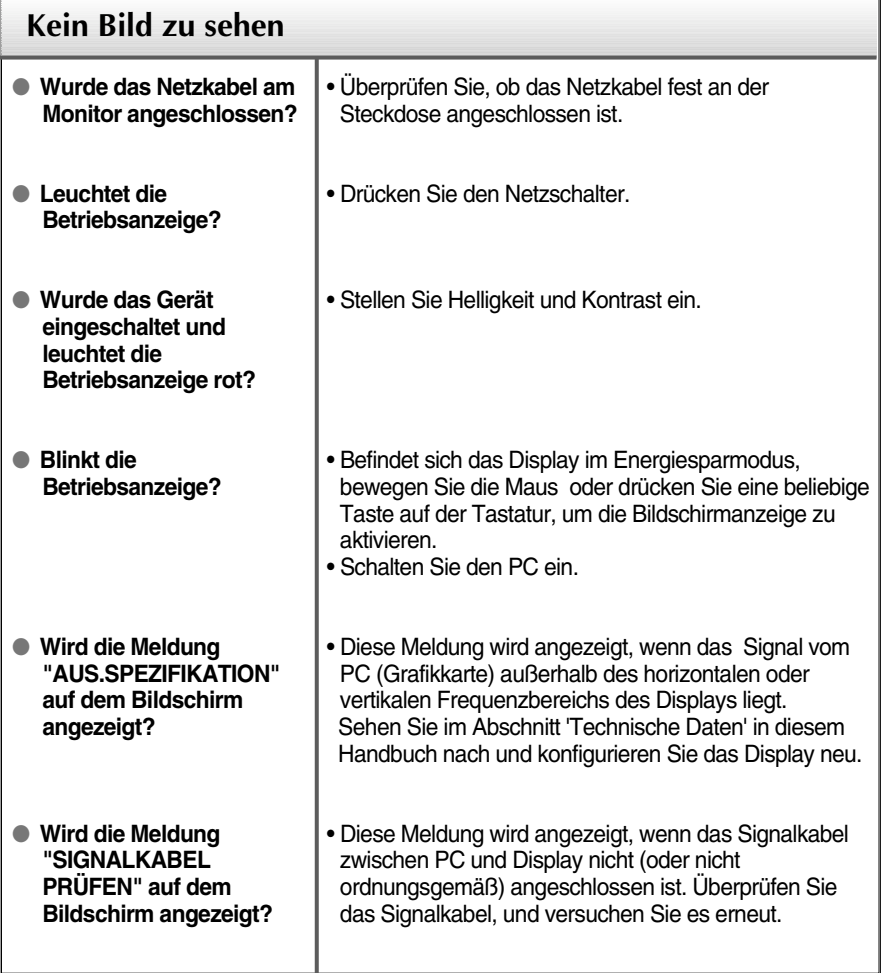

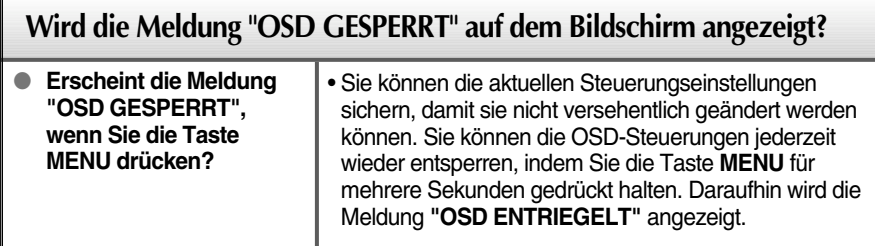

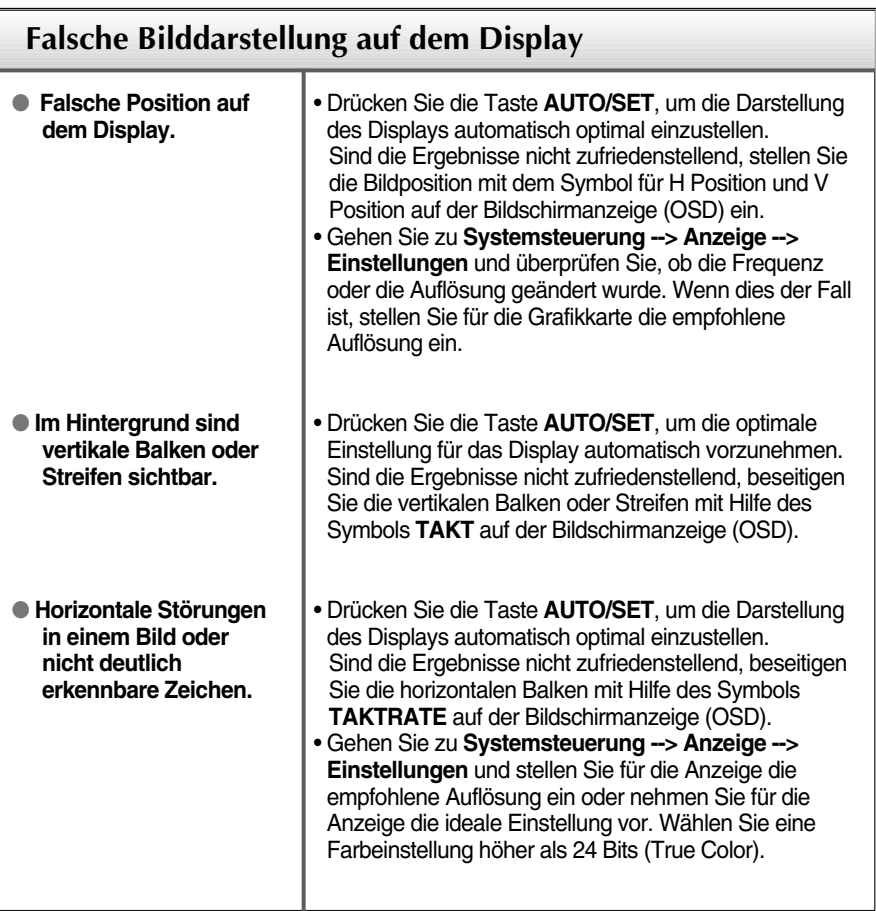

#### **WICHTIG**

- Gehen Sie am PC zu **Systemsteuerung --> Anzeige --> Einstellungen** und überprüfen Sie, ob die Frequenz oder die Auflösung geändert wurde. Wenn dies der Fall ist, stellen Sie für die Grafikkarte die empfohlene Auflösung ein.
- Falls die empfohlene Auflösung (optimale Auflösung) nicht ausgewählt wird, werden Zeichen möglicherweise verschwommen dargestellt und das Bild erscheint dunkler, wird abgeschnitten oder verzerrt.
- Die Einstellung kann sich je nach Computer und Betriebssystem unterscheiden. Die oben angegebene Auflösung wird für bestimmte Grafikkarten eventuell nicht unterstützt. In diesem Fall wenden Sie sich bitte an Ihren Computer- oder Grafikkartenhersteller.

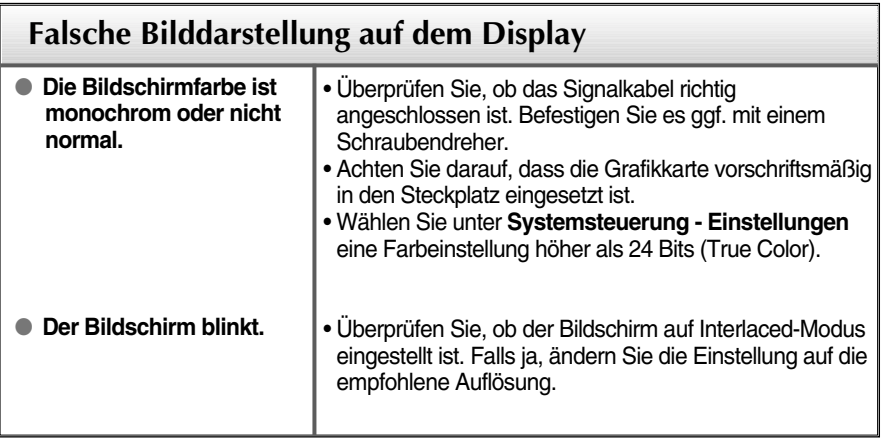

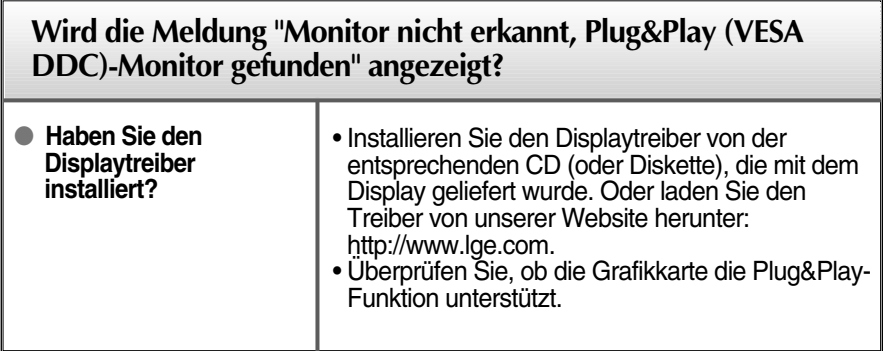

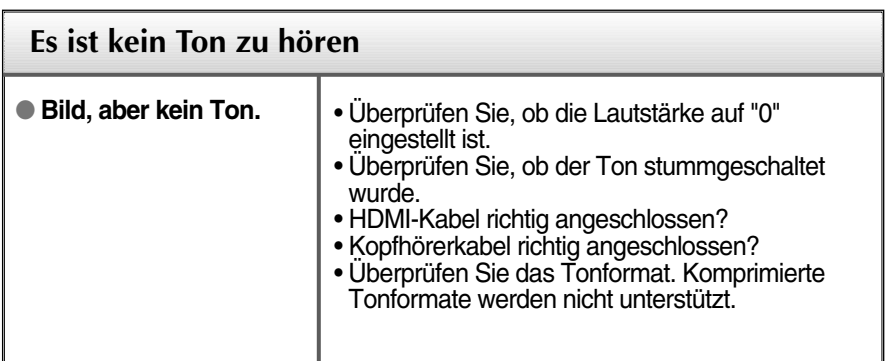

## Technische Daten

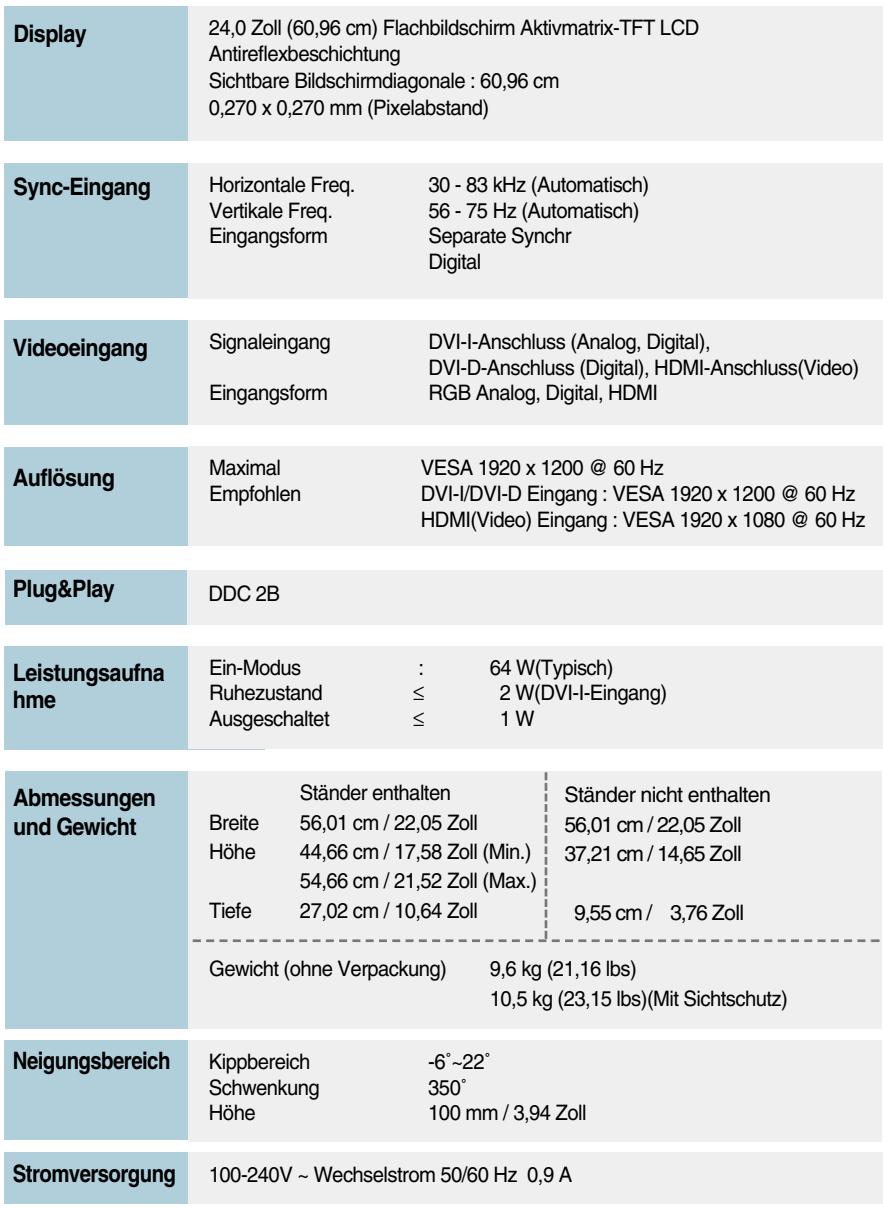

## Technische Daten

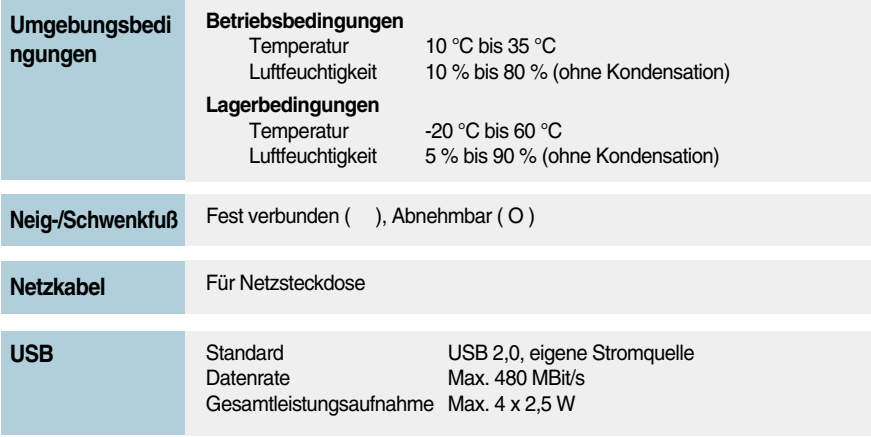

#### **HINWEIS**

Alle Informationen in diesem Dokument können ohne Vorankündigung geändert werden.

## **Voreinstellungen (Auflösung) - EINGANG DVI**

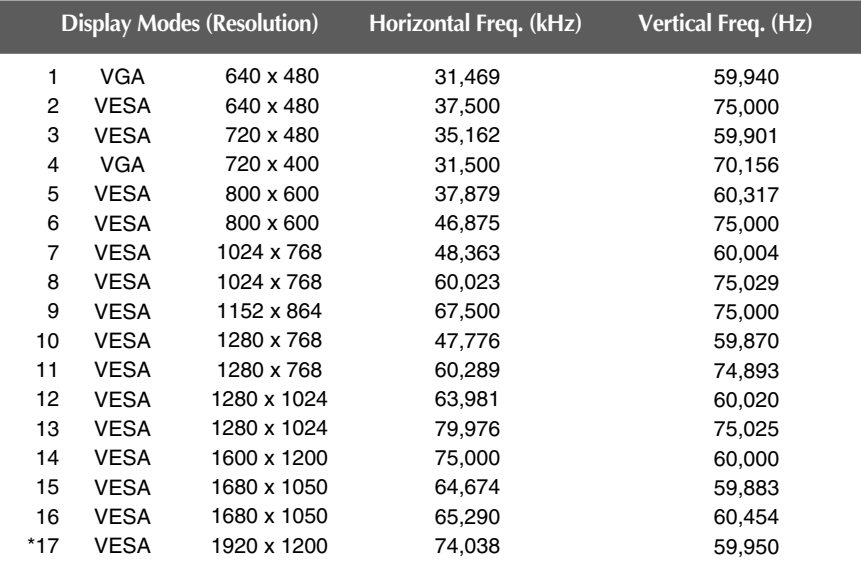

### \*Empfohlener Modus

### **HDMI-Video-EINGANG**

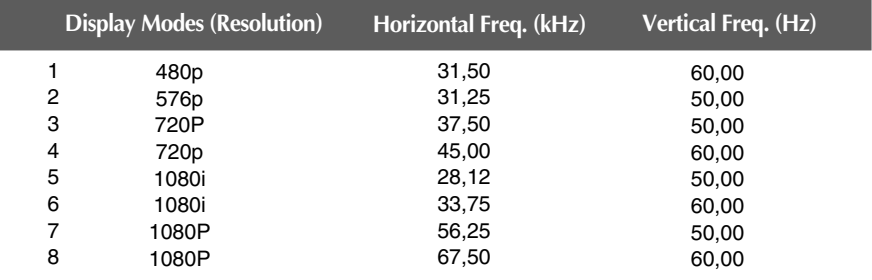

## **Anzeige**

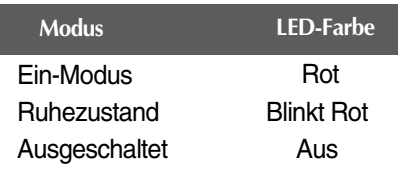

#### **Dieser Monitor erfüllt die Anforderungen für Wand- oder Wechselhalterungen.**

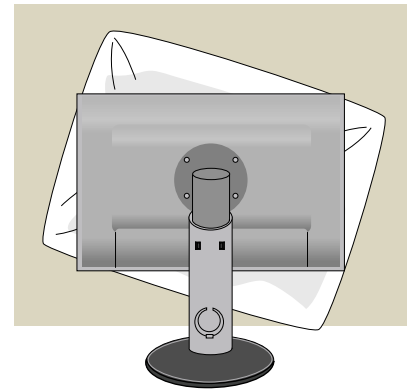

**1.** Drehen Sie die Vorderseite des Produkts nach unten und stellen Sie es auf einem weichen Tuch oder einem Kissen ab, um eine Beschädigung des Produkts zu vermeiden.

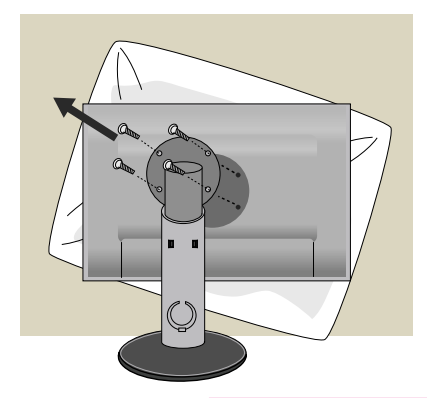

- **2.** Entfernen Sie den Standfuß mithilfe eines Schraubenziehers.
- **3.** Installieren der Halterung für die Wandmontage.

#### **Wandmontageplatte (separat erhältlich)**

-Schrauben und Wandhalterung müssen den VESA-Normen entsprechen.

-Bei Verwendung längerer Schrauben besteht die Gefahr von Schäden am Gerät.

-Bei Verwendung von Schrauben, die nicht den VESA-Normen entsprechen, besteht die Gefahr von Schäden am Gerät und es könnte sich von der Wand lösen. Wir übernehmen keine Haftung für Schäden auf Grund von Missachtung dieser Anleitungen.

**<Abmessungen für Schraubenmontage>**  Abstand Öffnungen: 100 mm x 100 mm

**34**

 $\bigoplus$  a

**Kensington Sicherheitsvorrichtung**  Verbindung zu einem Sicherungskabel, das separat in den meisten Computer-Fachgeschäften erhältlich ist.

# **Digitally yours**

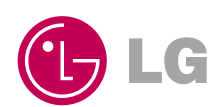